77 Massachusetts Avenue Cambridge, Massachusetts 02139–4307

Phone 617–258–6510 Email mitparking@mit.edu web.mit.edu/facilities/transportation

# Parking Coordinators:

How to Update and Renew Department Vehicle Permits Updated 6/22/21

Parking Coordinators are required to renew Department Vehicle accounts annually on or before July  $1<sup>st</sup>$  – which is the start of the parking year.

### Questions? Contact

Soraia Andrade mitparking@mit.edu Robynn Cruz-Walker rcruz@mit.edu Tom Giannino tompg@mit.edu

### Renew your department vehicle permits

Access the Parking Coordinators dashboard at **https://parking.mit.edu/manage/** View the list of your department vehicles in the Department Vehicles box. If you manage more than one department, use the drop-down list to select a department.

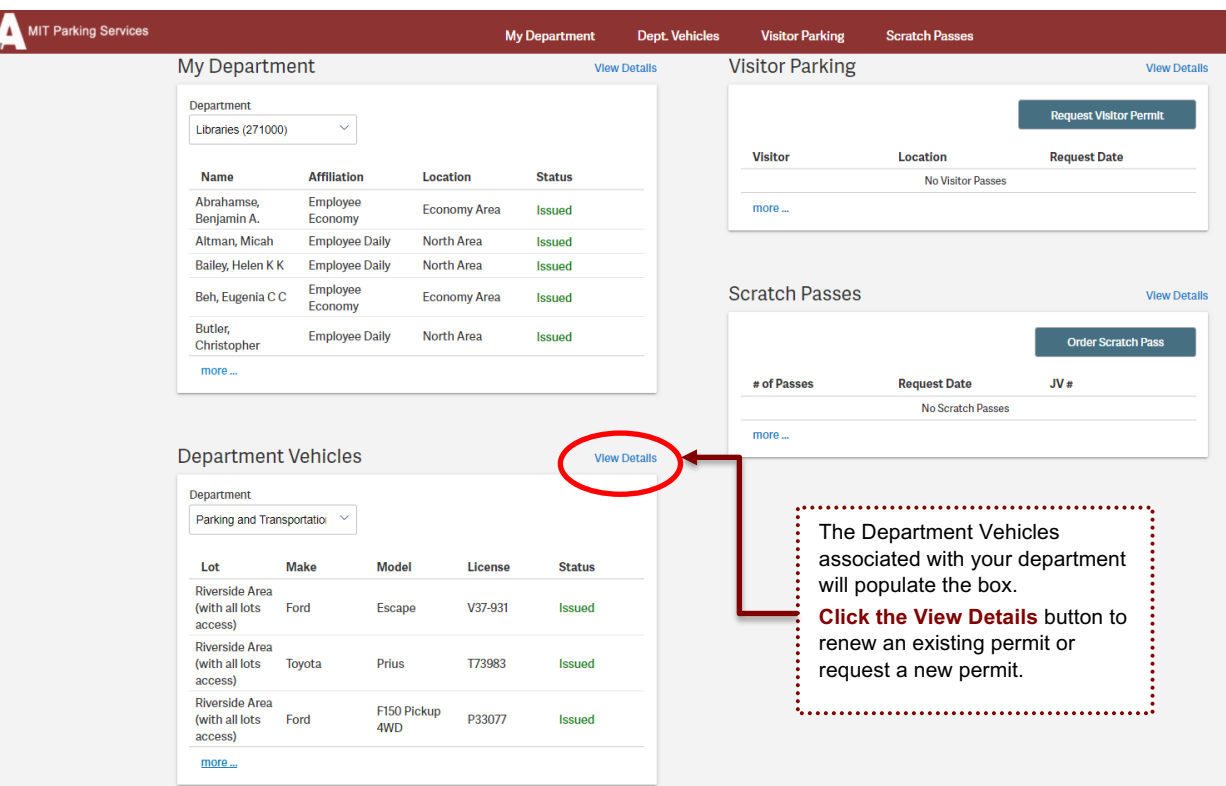

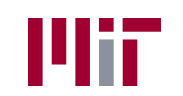

## Renew permit

Click on each vehicle to display and review the vehicle details, including the current JV information.

Click the **Renew Permit** button at the foot of the Details box.

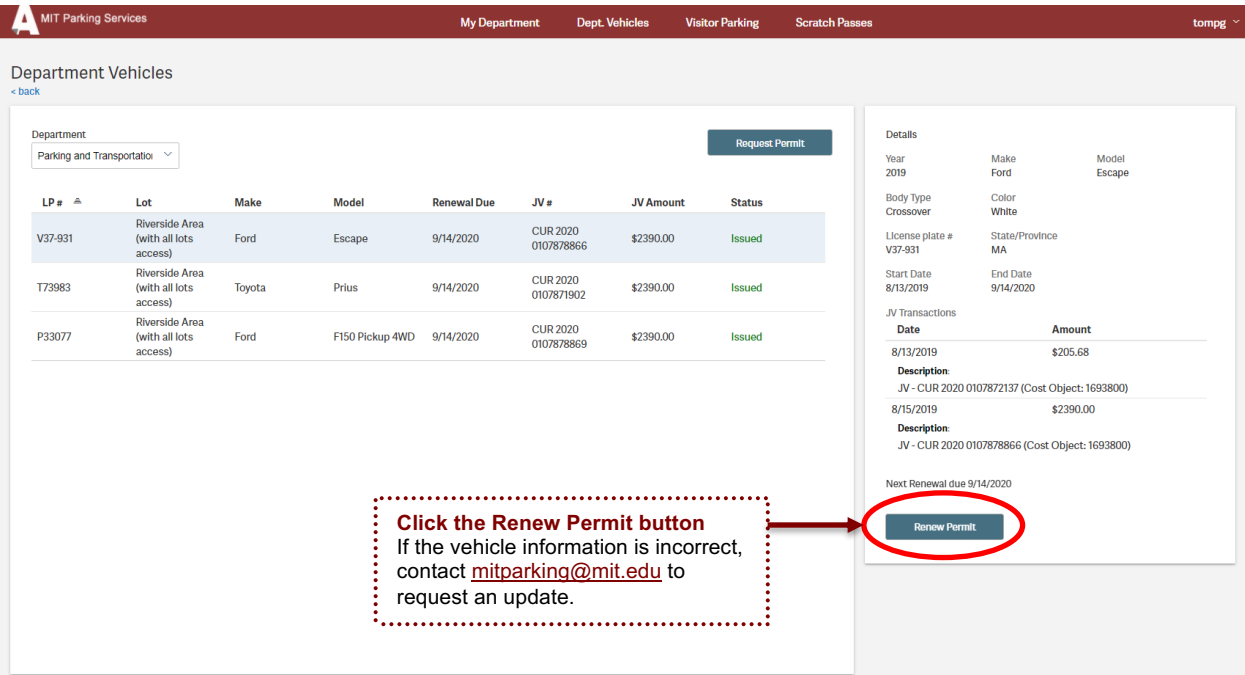

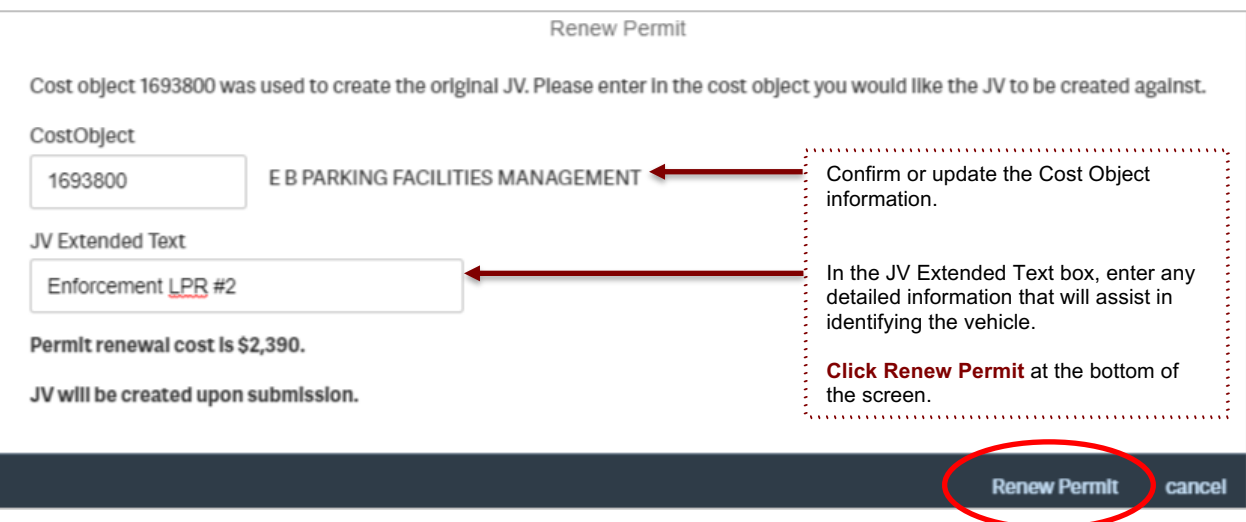

The **Details** box will then show the updated information.

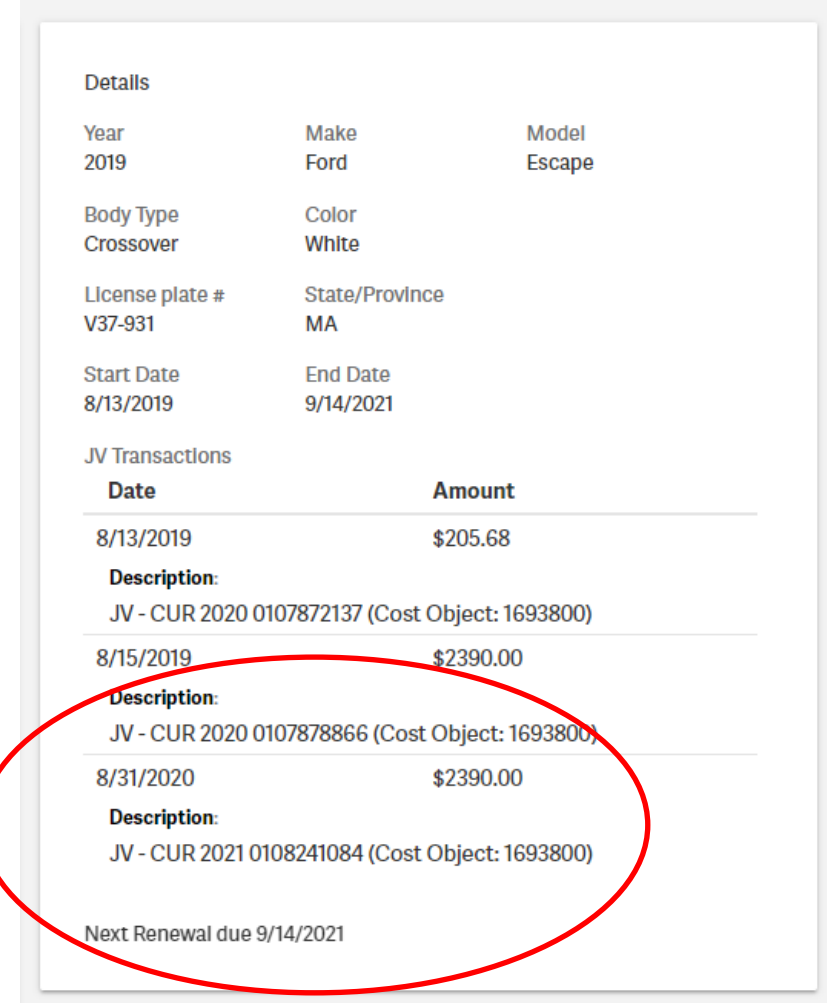

# Complete the same process for each vehicle.

### To update / delete a vehicle

Should there be a need to either **update** information or **delete** a vehicle from your department list, please email mitparking@mit.edu as this will need to be completed on the Parking Administration portal.

### Request a permit

If you are adding a vehicle to your fleet, **click the Request Permit** button at the top of the screen.

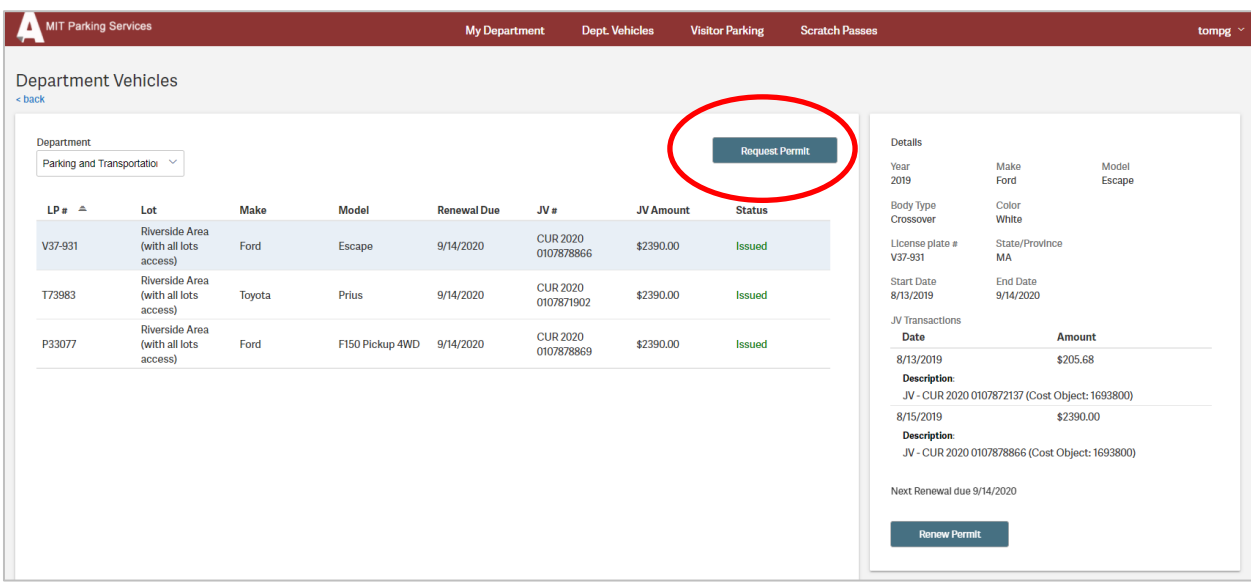

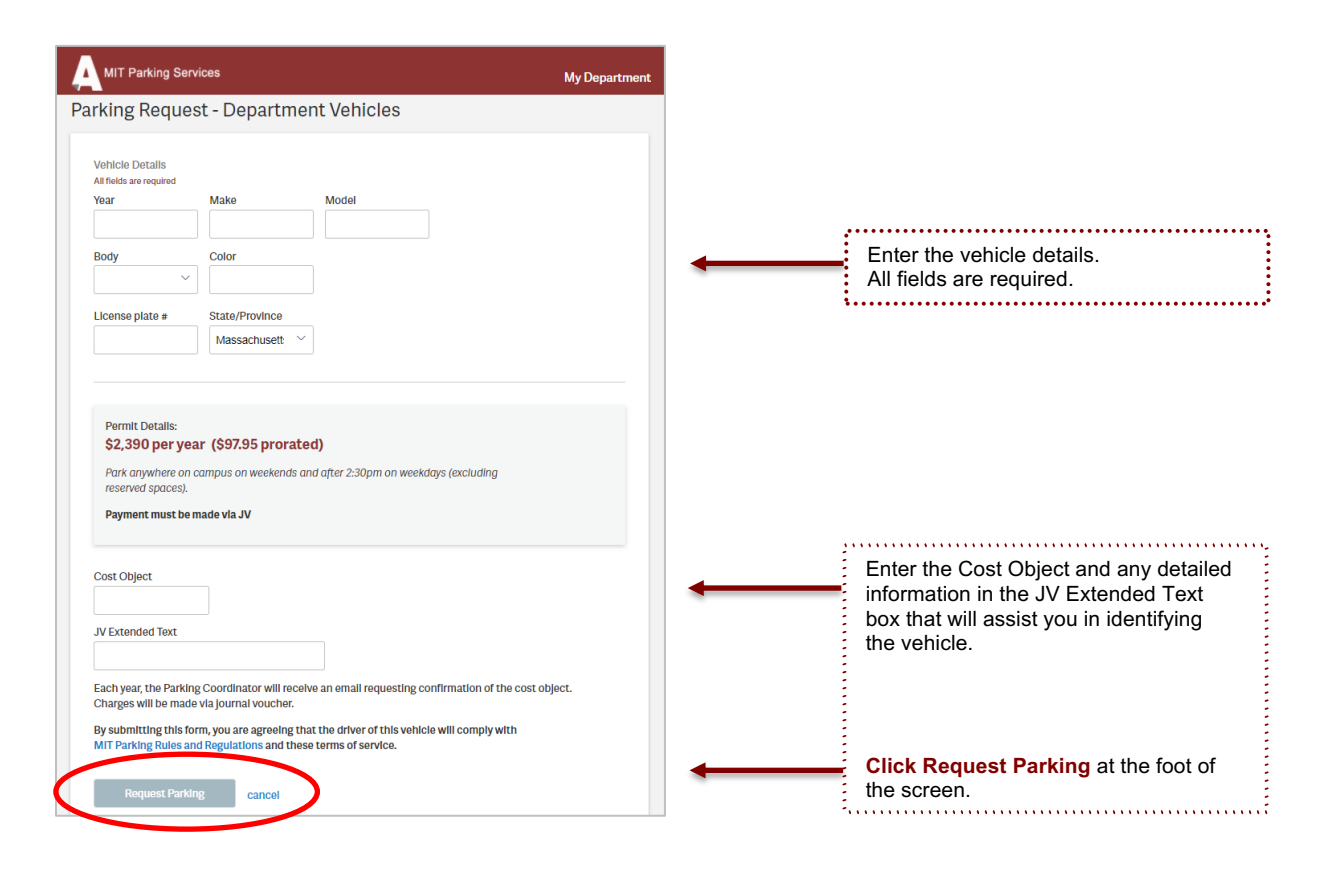

#### Complete the same process for each new vehicle.

Once approved by the Parking & Transportation office, the new vehicle will show in your list.